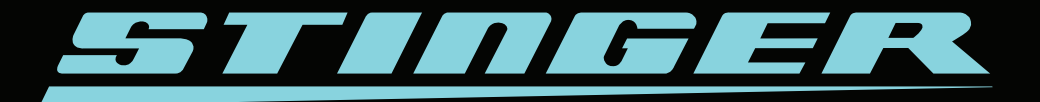

DSI Computer Gebruikershandleiding Nederlands

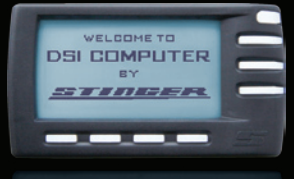

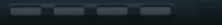

# **2 WELKOM**

Wij danken u voor de aankoop van de Stinger DSI Computer. Bij een hoogwaardig product als de Stinger DSI hoort navenante service. Wij attenderen u er daarom op dat u voor al uw vragen omtrent uw DSI bij Stinger terecht kunt door ons simpelweg te bellen op 0252 - 41 80 95. Ook op www.stinger.com vindt u veel nuttige informatie. In deze gebruikershandleiding zullen wij u in kort bestek wegwijs maken met uw DSI zodat u optimaal kunt gaan genieten van het rijden met Stinger toepassingen zoals SpotList Alarmering, Traject Controle Alarmering, PoliceCheck, Safety Signals, RitRegistratie alsmede van flexibel toepasbare Radar en Laser Alarmering\* en LaserShield\* voor daar waar toegestaan.

Heeft u na het lezen van deze handleiding nog vragen, dan kunt u op de volgende manieren verdere informatie verkrijgen:

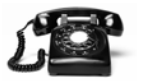

Via het Stinger info-nummer: **0252 - 41 80 95**

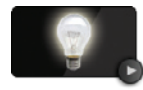

Middels de online handleidingen op **www.stinger.com/manuals**

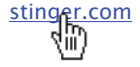

Op onze website **www.stinger.com** bijvoorbeeld onder 'Veelgestelde Vragen'.

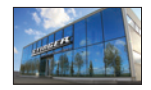

Middels een **persoonlijk bezoek** aan Stinger, bij voorkeur op afspraak: Stinger Arnoudstraat 6 2182 DZ Hillegom Nederland

# **de modules**

De DSI is een modulair systeem. Dit heeft niet alleen als voordeel dat de DSI makkelijk naar wens is samen te stellen, maar ook dat hij 'toekomstbestendig' is. Komt Stinger met een nieuwe DSI module, dan kan deze er simpelweg bij geklikt worden. En software-updates kunt u zelf gemakkelijk via de Stinger Desktop installeren op uw DSI. De volgende modules kunnen deel uitmaken van uw Stinger:

### **Memory Display, Display Holder en PC Interface**

U bedient de Stinger DSI via de Memory Display. Op het LCD-scherm van de Memory Display wordt tevens alle relevante informatie weergegeven. Met behulp van de PC-Interface kunt u de Memory Display aan uw PC koppelen. Voor plaatsing van de Memory Display in uw auto gebruikt u de Display Holder.

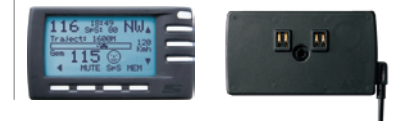

\*Beschikbaar waar toegestaan

#### **Computer Center**

De Computer Center is het brein van de Stinger DSI dat alle overige modules en functionaliteiten dirigeert en coördineert. Alle modules zijn dan ook, direct of indirect, gekoppeld aan de Computer Center waarop het Stinger Operating System draait.

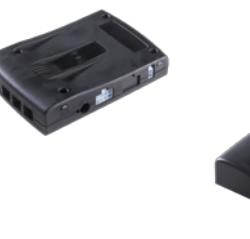

## **Extension Box**

Voor het eenvoudig en snel aansluiten van extra modules raden wij aan bij inbouw van de DSI gebruik te maken van de Extension Box. De Extension Box bevindt zich onder de motorkap en verbindt de Spectrum Analyzer en Laser Analyzer Box met de Computer Center.

#### **Spectrum Analyzer**

De Spectrum Analyzer is een nauwkeurig meetinstrument die relevante radargolven haarfijn ontleedt in patronen, frequenties en amplitudes. Voor superieure gevoeligheid en accuratesse maakt de Spectrum Analyzer gebruik van een zeer platte, militaire 'Patch Antenne'.

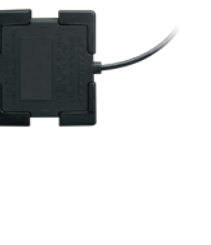

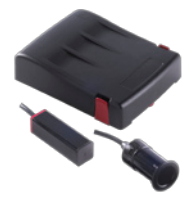

#### **Laser Analyzer**

De laser-activiteiten van de DSI worden gecoördineerd in de Laser Analyzer Box. De Laser Analyzer Box stuurt maximaal vier Lasers aan. Deze - vierkante of ronde - Lasers versturen en ontvangen het daadwerkelijke laserlicht ten behoeve van Laser Safety Signals, Laser Alarmering\* (opsporing en waarschuwing) en LaserShielding\*.

**3**

# **4 bediening**

Uw DSI start automatisch op wanneer u het contact van uw auto aanzet en zet zichzelf weer uit wanneer u het contact uit zet. Bediening van de DSI vindt geheel plaats via de toetsen van de Memory Display.

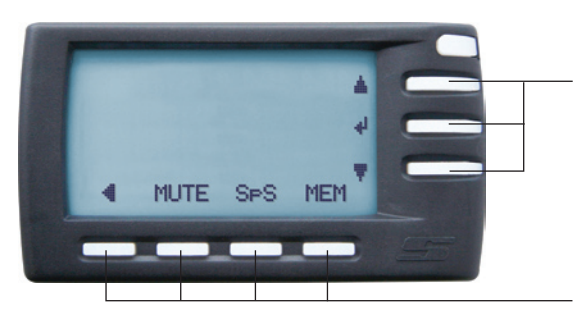

### **Rechter functie-toetsen**

De functie van de drie grotere toetsen aan de rechterzijde betreft meestal het selecteren van functies of het doen van instellingen. De bovenste en onderste toets worden meestal gebruikt voor op/neer of hoger/lager, de middelste fungeert meestal als 'enter' toets.

## **Onderste functie-toetsen**

De functie van de onderste toetsen staat direct erboven, in het LCD scherm, aangegeven en kan verschillen per scherm.

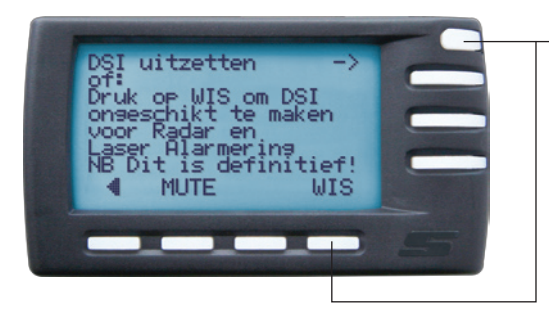

## **De UIT-toets en de WIS-toets**

De iets kleinere toets helemaal rechtsbovenaan is normaal gesproken de 'UIT-toets'. Heeft u echter in een land waar dat is toegestaan met Radar Alarmering gereden en rijdt u vervolgens een land in waar dat niet meer mag, dan brengt een druk op de UIT-toets u eerst in het WIS-scherm. Wanneer u dan op de WIS-toets drukt (rechtsonder) wist u in één keer de Radar Alarmering, Laser Alarmering en LaserShield functies en voldoet u weer probleemloos aan de lokaal geldende regelgeving.

### **Voorkeurscherm**

Wanneer de DSI opstart, toont de Memory Display eerst het opstartscherm met het Stinger logo en wijst u er gedurende 10 seconden op dat u zich middels het gebruik van de DSI akkoord verklaart met de DSI gebruikersvoorwaarden.

Als u in het Instellingen-menu RitRegistratie aan heeft staan (Hoofdmenu > Instellingen > RitRegistratie) krijgt u vervolgens een scherm waarin u uw ritsoort kan aangeven (zakelijk, privé of woon-werk).

Ten slotte komt u uit in het voorkeurscherm, zoals ingesteld in het Instellingen-menu. Afhankelijk van uw keuze kan dit het Spectrum Analyse scherm, het Signaal Sterkte scherm of het hier getoonde 'pilootscherm' zijn, waarop u overzichtelijk de huidige snelheid, de tijd, de rijrichting, de SpeedSense (SpS waarde) en de op dat moment ingeschakelde functies ziet.

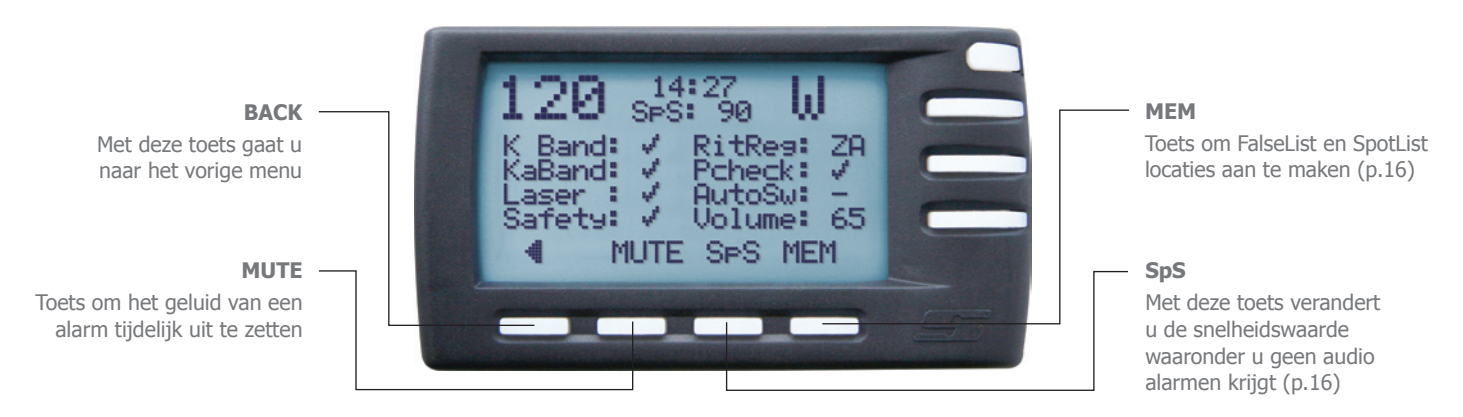

## **Instellingen menu**

Door de BACK toets in te drukken komt u (uiteindelijk) altijd terecht in het Hoofdmenu. Vanuit het Hoofdmenu kunt u niet alleen naar de verschillende toepassingsschermen navigeren, maar onder andere ook naar het Instellingen-menu waar u verschillende instellingen kunt wijzigen zoals volume, helderheid, tijd, taal, kilometer of mijl per uur, SpeedSense, etc.

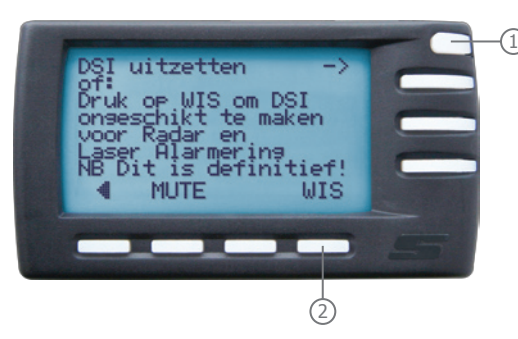

Heeft u in een land waar dat is toegestaan met Radar Alarmering gereden en rijdt u vervolgens een land in waar dat niet meer mag, dan brengt een druk op de UIT-toets u eerst in het WIS-scherm. 1

Wanneer u dan op de WIS-toets drukt wist 2u in één keer de Radar Alarmering, Laser Alarmering en LaserShield® functies en voldoet u weer probleemloos aan de lokaal geldende regelgeving.

Veel landen binnen de E.U. hebben hun eigen, unieke regelgeving betreffende het waarschuwen van automobilisten voor - en het beschermen tegen - snelheidscontroles. Zo hebben burgers in het ene land wel de vrijheid om radarsignalen op te vangen en van de aanwezigheid op de hoogte gesteld te worden, terwijl zij dat in een ander land weer niet hebben. Ook de vrijheid om gewaarschuwd te worden voor lasersignalen verschilt per E.U.-land.

Om de DSI in deze zogenaamde "gemeenschappelijke markt" toch in de gehele E.U. aan te kunnen bieden, levert Stinger de DSI in een aantal landen in een versie die niet geschikt is voor bepaalde functionaliteiten. Radar en Laser Alarmering en LaserShield® zijn dan niet mogelijk. Wanneer u een Stinger DSI aansluit is deze versie onmiddellijk herkenbaar in het Pilootscherm aan de tekst "RADAR ALARMERING NIET MOGELIJK".

Het is uw verantwoordelijkheid om zich overal aan de wet te houden. Stelt u zich daarom altijd goed op de hoogte van de lokale wetgeving voordat u uw Stinger DSI ergens in gebruik neemt. Mocht u in een land rijden waar wel de vrijheid bestaat om Radar Alarmering en/of Laser Alarmering te gebruiken, dan kunt u de voor dat land geschikte DSI Software downloaden en installeren.

Vanzelfsprekend kunt u deze functionaliteit met één druk op de knop weer wissen, zodat u bij het binnenrijden van een land waar Radar en/of Laser Alarmering niet is toegestaan eenvoudig aan de lokaal geldende regelgeving kunt blijven voldoen. Druk hiervoor op de UIT-toets en daarna op WIS. Hiermee wordt uw DSI teruggebracht tot een versie die niet geschikt is voor Radar Alarmering, Laser Alarmering en LaserShield®. Een nieuwe software installatie (beschikbaar waar toegestaan) is vereist om de DSI versie te wijzigen (zie pagina 18).

**Note:** Uw Stinger geeft u geenszins een vrijbrief om te hard te rijden. Waarschuwingen van uw Card dienen als effectieve geheugensteun om op uw snelheid te letten. Rijd altijd geconcentreerd en verantwoord.

# **Safety Signals 7**

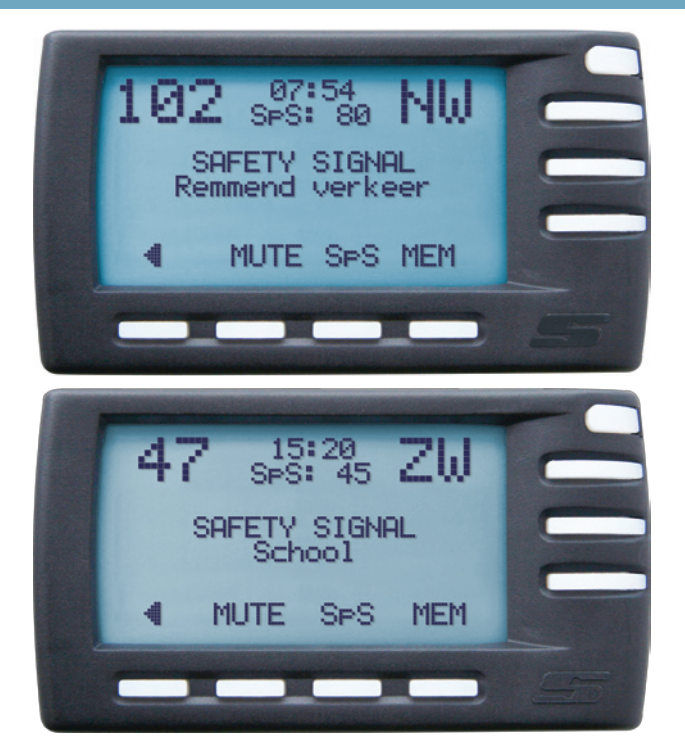

# **Car-to-car Safety Signals**

De Stinger DSI beschikt over een speciaal veiligheidssysteem. Een DSI ontvangt op grote afstand Safety Signals van zenders die ingezet kunnen worden door bijvoorbeeld wegenbouwers, scholen, politie en ambulancediensten. Deze signalen worden dan real-time omgezet in een waarschuwing. Zo kan uw DSI u al op een kilometer afstand waarschuwen met een visueel- en audiosignaal.

Afhankelijk van de toepassing worden Safety Signals op één van de volgende methodes gegenereerd:

Op basis van GPS en SpotList. Bijvoorbeeld om te waarschuwen bij het naderen van een onbewaakte spoorwegovergang.

Op basis van radar. Bijvoorbeeld bij een uitgaande school om automobilisten in een groter gebied op de hoogte te stellen.

Op basis van laser. Om specifiek auto's op een bepaald wegvak te waarschuwen, bijvoorbeeld zoals bij car-to-car Safety Signals.

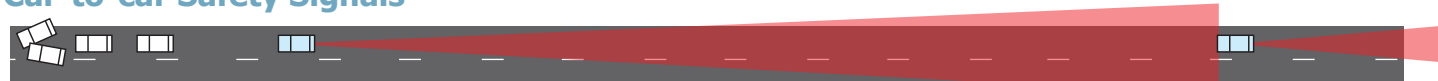

Een van een Stinger DSI of Card voorziene auto die plotseling hard remt, kan achterliggende voertuigen die ook met een Stinger Laser zijn uitgerust automatisch en vroegtijdig waarschuwen voor gevaarlijke verkeerssituaties. Een toepassing die van levensbelang kan zijn.

De politie in Europa maakt gebruik van verschillende methodes en soorten apparatuur voor het doen van snelheidscontroles. Elke controlesoort vergt een bijzondere manier van aanpak. Voor de verschillende soorten snelheidscontroles waartegen de DSI bescherming kan bieden, geeft de DSI een visueel- en een audio-alarm, die geactiveerd worden bij het naderen van de controle. Op de volgende pagina's treft u een overzicht aan van de verschillende soorten snelheidscontroles en de bijbehorende DSI schermen.

Note: De regels omtrent bescherming tegen snelheidscontroles tonen per land vaak grote verschillen. Zo is laser detectie in Nederland toegestaan maar radar detectie niet. In verband hiermee wordt de Stinger DSI in Nederland zonder de Radar Alarmering en LaserShield functionaliteiten geleverd. Voor gebruik waar toegestaan kunt u deze functionaliteiten wel op uw DSI installeren. Maak hiervoor gebruik van de Stinger Desktop applicatie op uw Mac of PC en zorg ervoor dat u daarin de vragen betreffende de Regio Instellingen correct beantwoordt voor gebruik in de regio waar u zich bevindt. Ga naar www.stinger.com/manuals voor een uitgebreide handleiding hierover.

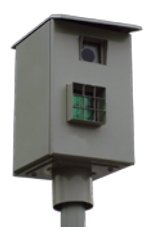

Vaste controle: Luspaal Pagina 9

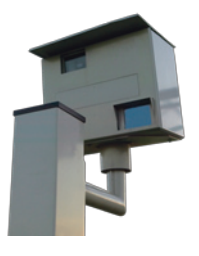

Vaste controle: Radarpaal Pagina 10

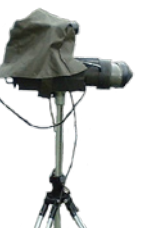

Mobiele controle op standaard Pagina 10

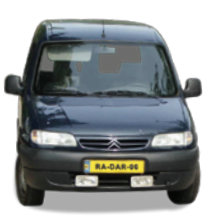

Mobiele controle in een auto Pagina 10

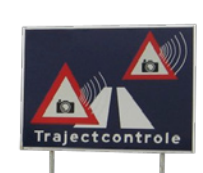

Trajectcontrole

Pagina 12

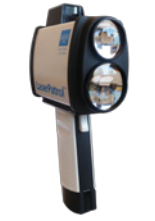

Lasercontrole **Gun** Pagina 14

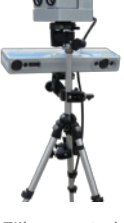

Zijlasercontrole AutoVelox Pagina 14

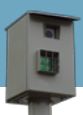

Een 'lussenpaal' of 'lussencamera' gebruikt geen radar maar inductielussen die in het wegdek zitten om de snelheid te meten. Lussenpalen zijn dan ook niet op te sporen met Radar Alarmering of een radar detector. Echter, Stinger heeft vrijwel alle lussen controles - die vanwege hun karakter uiteraard op vaste plaatsen staan - in kaart gebracht en deze verwerkt in de Stinger SpotList database. De Stinger SpotList Alarmering waarschuwt u tijdig met een audiosignaal en een display-bericht als u richting een lussencontrole rijdt. Actuele versies van de Stinger SpotList zijn te downloaden van www.stinger.com/downloads en te installeren via de Stinger Desktop applicatie op uw Mac of PC.

Wanneer u een lussencamera nadert, activeert SpotList Alarmering dit scherm:

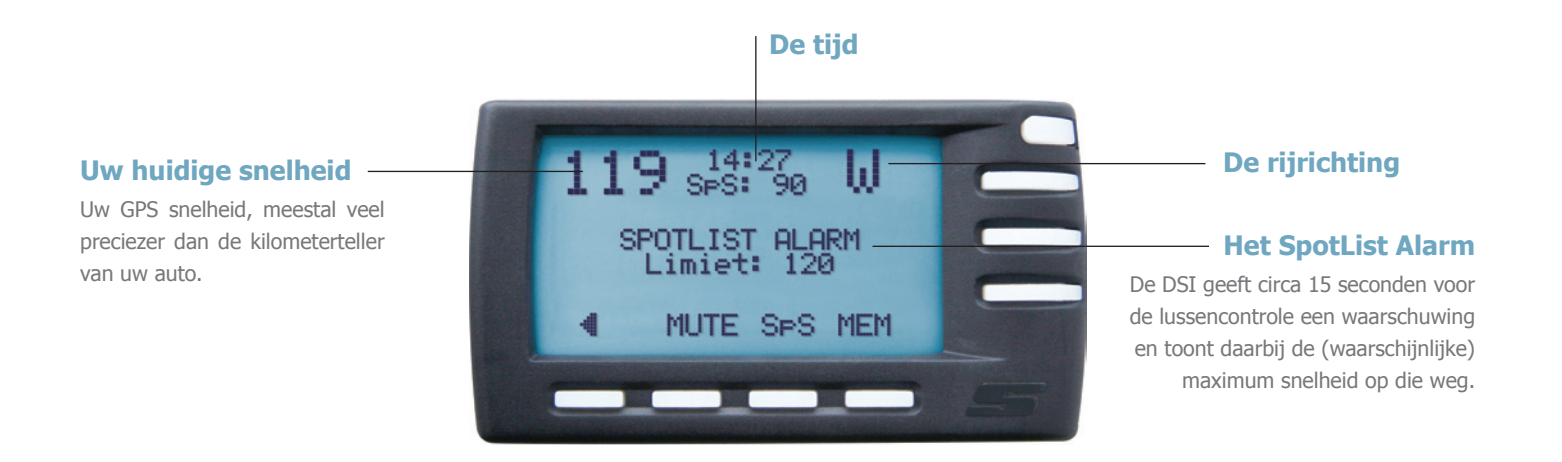

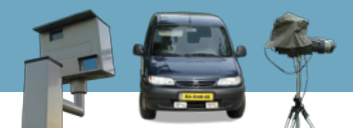

Snelheidscontroles door middel van radar kunnen in twee groepen worden verdeeld: vaste en mobiele controles. De hiervoor beschreven SpotList Alarmering kan u waarschuwen voor vaste radar controles. Vaste en mobiele controles, kunnen met Stingers Radar Alarmering\* vroegtijdig worden herkend op basis van hun radarstraling. Uw Stinger DSI kan politie-radars gemiddeld op zelfs ruim de dubbele afstand herkennen van waarop radar detectors dat kunnen.

Note: de Radar Alarmerings functionaliteit is in sommige landen niet toegestaan. In Nederland wordt de DSI daarom zonder deze functionaliteit geleverd. Gaat u naar een land waar wel de vrijheid bestaat om Radar Alarmering te gebruiken, dan kunt u de daarvoor geschikte Stinger Operating Software downloaden en installeren. Maak hiervoor gebruik van de Stinger Desktop applicatie op uw Mac of PC (zie pagina 18) en zorg ervoor dat u daarin de vragen betreffende de Regio Instelingen correct beantwoordt voor gebruik in de regio waar u zich bevindt. U kunt bij terugkomst in het land waar Radar Alarmering niet is toegestaan deze functionaliteit ook weer eenvoudig wissen (zie pagina 4).

# **Spectrum Analyse scherm**

### **De signaalsterkte**

Hoe hoger de piek die het Spectrum Analyse scherm weergeeft, hoe sterker het signaal. Hoe sterker het signaal, hoe groter de kans dat het om een daadwerkelijke controle gaat. Bovendien, hoe meer de piek in het midden van de grafiek staat, hoe groter de kans dat het om politie-radar gaat. In dit voorbeeld lijkt het dus om twee redenen (piekhoogte en pieklocatie) om een werkelijke snelheidscontrole te gaan.

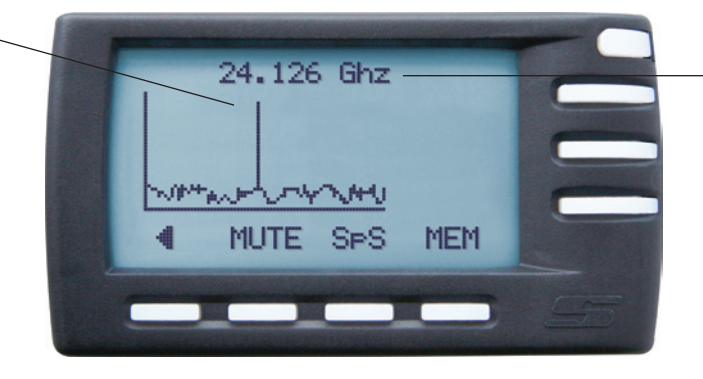

### **Exacte frequentie**

Uw DSI geeft hier de exacte radarfrequentie aan - in dit geval 24.126 GHz

\*Beschikbaar waar toegestaan

# **Piloot scherm**

#### **Band indicatie**

Hier geeft uw DSI aan om welke radar band het gaat (K of Ka).

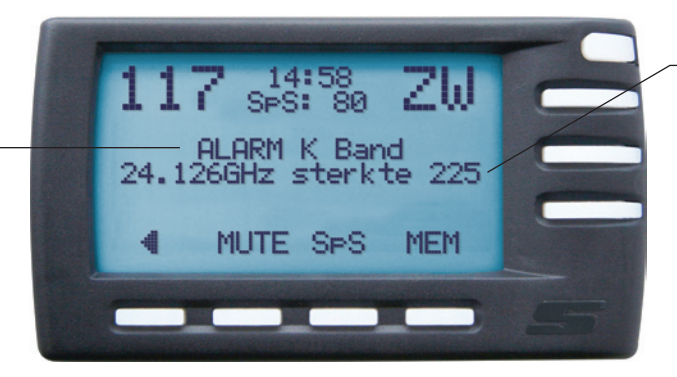

#### **De signaalsterkte**

Hier toont uw DSI een relatief hoge signaalsterkte-waarde van 225, terwijl het maximum 255 is. De kans is daarom groot dat hier sprake is van een daadwerkelijke snelheidscontrole.

# **Signaalsterkte scherm**

#### **De signaalsterkte**

Uw DSI ziet in dit voorbeeld een sterke K-band frequentie, want de betreffende indicatiebalk loopt bijna vol. Dit suggereert dat de bron een daadwerkelijke snelheidscontrole is en geen 'vals alarm'.

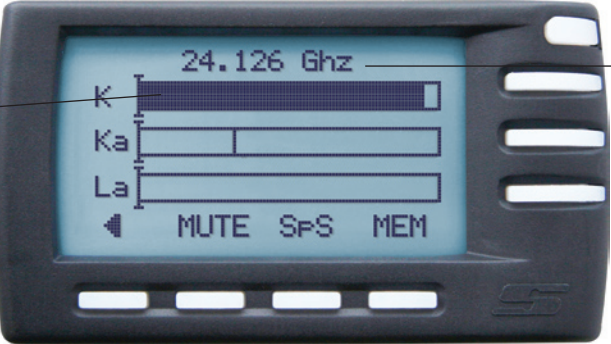

#### **De exacte frequentie**

Hoe dichter de gemeten frequentie in de buurt komt van de Ka-band spilfrequentie van 34.300 GHz (of in dit geval van de K-band, 24.125 GHz), hoe groter de kans dat het om een politie-controle gaat en geen vals alarm betreft.

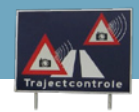

Traject Controle Alarmering waarschuwt u voor, en begeleidt u door, traject controles. Bij een traject controle wordt - ongeacht uw snelheid - uw auto op punt A geregistreerd door camera's boven de weg. Dit wordt herhaald aan het einde van het traject, op punt B. Het centrale systeem weet op deze manier hoelang u over het traject heeft gedaan en berekent zo automatisch uw gemiddelde snelheid. De DSI leidt u met duidelijke informatie door de traject controle heen. Zo bent u altijd op de hoogte wanneer een traject begint en hoe ver in het traject u zich bevindt.

Let op, tegenwoordig meet een aantal traject controles ook uw gemiddelde snelheid over 'deeltrajecten'. Gevolg: ook bij een te hoge gemiddelde snelheid over een klein deel van het traject kan u bekeurd worden. Uw DSI behandelt daarom elk deeltraject als losstaande traject controle.

Op uw DSI biedt het Piloot scherm voor Traject Controle Alarmering een duidelijke visuele ondersteuning. U krijgt bij een traject controle de volgende schermen te zien:

# **Aankondiging**

## **Huidige snelheid**

## **Waarschuwing**

U krijgt een waarschuwing als u een traject controle nadert.

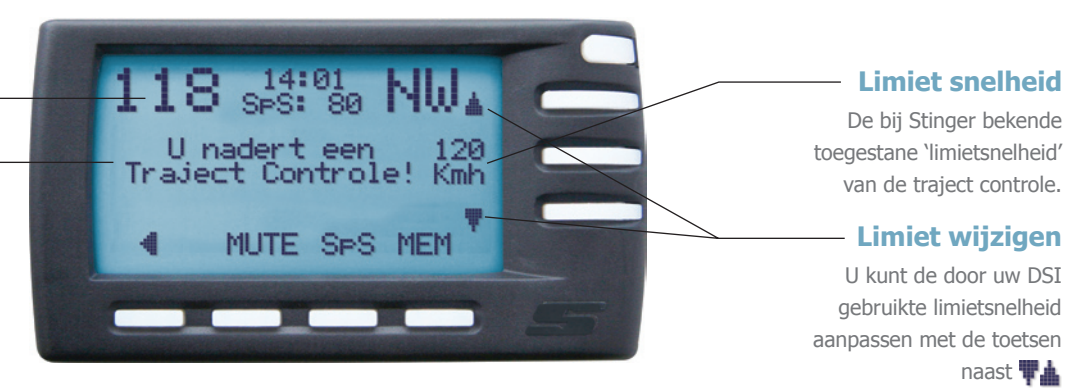

# **TRAJECT CONTROLES 13**

## **Gedurende het traject**

#### **Traject lengte**

Visueel en cijfermatig wordt realtime weergegeven waar u zich in het traject bevindt.

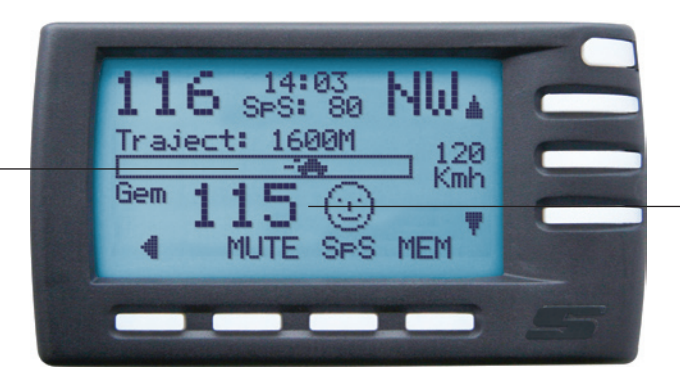

## **Gemiddelde snelheid**

Dit is uw real-time gemiddelde snelheid over het tot nu toe afgelegde traject.

## **Einde van het traject**

#### **Gemiddelde snelheid**

Uw uiteindelijke gemiddelde snelheid over het gehele traject. Ligt uw gemiddelde snelheid boven de limietsnelheid, dan krijgt u een huilhoofd te zien en laat uw DSI het geluid van een flitscamera horen.

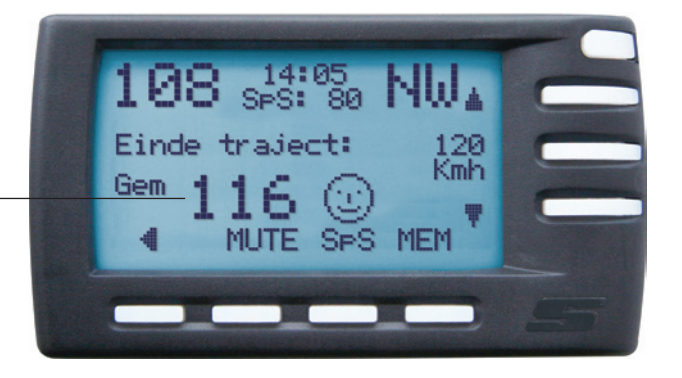

# **14 Laser controles**

Indien u uw DSI heeft uitgerust met Stinger Laser\*, kan hij u met behulp van de nieuwste lasertechnieken voorzien van bescherming tegen laser-snelheidscontroles\*. Bij lasercontroles wordt uw auto beschoten met een laserpistool, waarbij de 'gun' aan de hand van het reflecterende laserlicht uw snelheid berekent.

Stinger Laser kan u op twee manieren bescherming bieden tegen laserbeschieting. Bij Laser Alarmering krijgt u een visueel- en audio-alarm in het geval uw auto met laser wordt beschoten, waarbij uw DSI zelfs kan weergeven met welk type gun de politie aan het schieten is.

Bij LaserShield\* gaat de bescherming verder: uw Stinger trekt een beschermend schild van laserlicht op, waardoor het voor controlelasers nagenoeg onmogelijk wordt om uw snelheid te meten. Het LaserShield is dermate geavanceerd dat zelfs moderne side-lasers (langs de kant van de weg, bijvoorbeeld ingebouwd in de vangrail) effectief geblokkeerd kunnen worden. Let op: gebruik van het LaserShield is voor daar waar toegestaan.

**Note: bij eerste ingebruikname van de Laser software staat het LaserShield uit. Om het te activeren dient u naar Instellingen > Laser te gaan en 'LaserShield' aan te zetten. U heeft in Nederland zowel de vrijheid om de LaserShield functionaliteit te installeren als om het aan te zetten. Het opzettelijk hinderen van een agent in functie is echter verboden.**

# **Laser Alarmering\***

#### **Waarschuwing**

Zodra uw Stinger een controle-laser detecteert verschijnt in uw Memory Display een boodschap zoals hiernaast. Ook het type lasergun kan worden weergegeven.

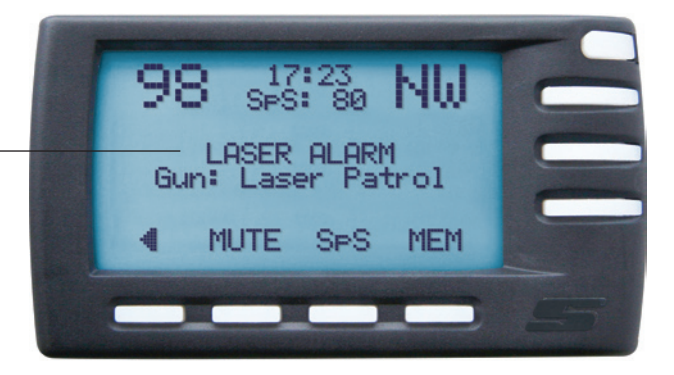

# **LaserShield®**

### **Waarschuwing**

Bij waarneming van controle-lasers krijgt u dit scherm te zien en krijgt u een audio waarschuwing. Indien u de LaserShield functionaliteit aan heeft staan, zal uw Shield automatisch in werking treden. U krijgt daar geen aparte melding van in uw Memory Display.

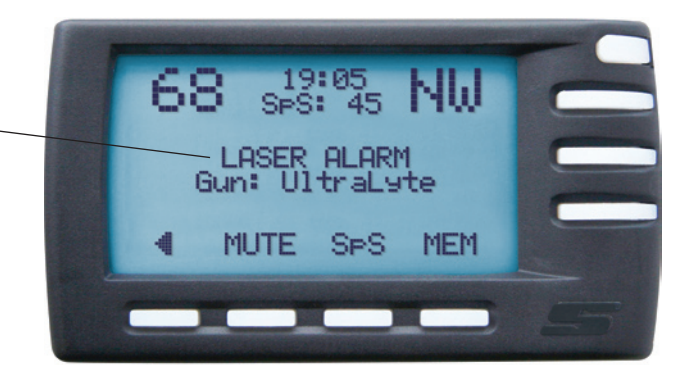

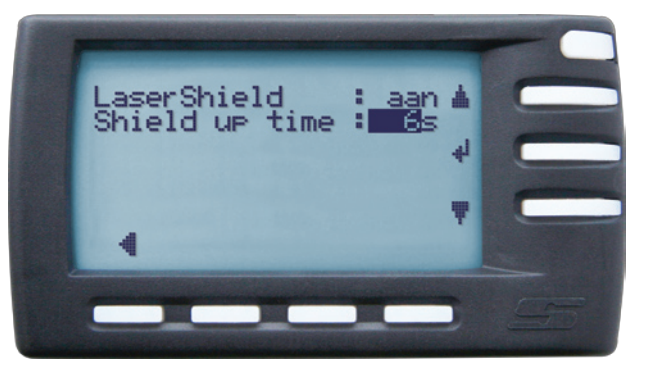

Stel de tijdsduur van de Shield Up time in onder: **Instellingen > Laser > LaserShield**

### **Shield-up tijd**

De LaserShield blokkade blijft gedurende een periode van 4 tot 9 seconden na eerste Alarmering van kracht - afhankelijk van de tijd waarop u de 'Shield-up' tijd heeft ingesteld (de fabrieksinstelling Shield-up tijd staat op 6 seconden). Na de Shield-up tijd vervalt uw laserschild-bescherming automatisch en kan de controle-laser alsnog uw snelheid meten. Onder de 30 km/u is het LaserShield niet actief.

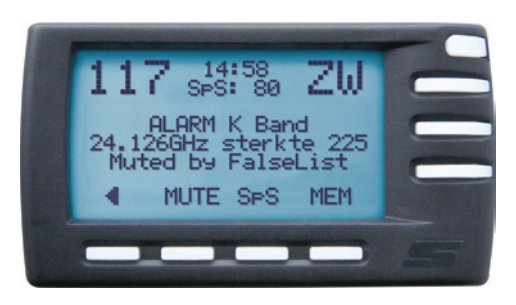

**FalseList\*** Indien u een vals alarm ontvangt (zoals door de automatische deuren van een benzinestation) kunt u simpelweg op de MEM knop drukken. U krijgt dan een melding dat dit specifieke signaal op deze specifieke locatie in het geheugen van de FalseList database is opgeslagen. Rijdt u weer langs deze locatie, dan krijgt u geen audio-alarm meer. U ziet nog wel een waarschuwing in uw display, waar bij zal staan dat het alarm is onderdrukt door FalseList. Bij een snelheidscontrole op dezelfde locatie zal uw DSI wel een audio-alarm geven, daar de 'vingerafdruk' van die controle meestal zal verschillen van de in uw FalseList opgeslagen gegevens.

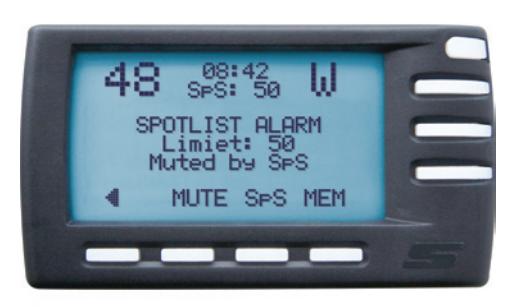

**SpeedSense (SpS)** Het kan natuurlijk voorkomen dat u een geluidsmelding krijgt terwijl het onwaarschijnlijk is dat u de toegestane limiet overschrijdt. U staat op dat moment bijvoorbeeld stil in de file, zoekt de weg op een industrieterrein of een parkeerplek bij een winkelcentrum. SpeedSense maakt daar op simpele wijze een einde aan doordat u kunt aangeven onder welke snelheid de DSI geen audio-alarm mag geven. In bijgaand Piloot-scherm staat de SpeedSense (SpS) waarde op 50. Onder de 50 km/u geeft de DSI dan dus geen geluid bij waarschuwingen (maar toont deze wel op uw Memory Display). Het blijft aangenaam stil in uw wagen.

U kunt SpeedSense op uw DSI instellen onder **Hoofdmenu > Instellingen > SpeedSense**, waar u een 'hoge' en een 'lage' SpeedSense waarde kunt vastleggen. De hoge is bedoeld voor de snelwegen, de lage voor de binnenwegen. Veel mensen zetten de hoge waarde op 100 km/u en de lage waarde op 50 km/u. Schakelen tussen de lage en de hoge SpeedSense waarde doet u met behulp van de SpS knop. Als u in de SpeedSense instellingen 'Auto Switch' aanzet, zal uw DSI automatisch van de hoge naar de lage waarde schakelen zodra uw rijsnelheid onder uw lage SpeedSense waarde zakt.

\*Beschikbaar waar toegestaan

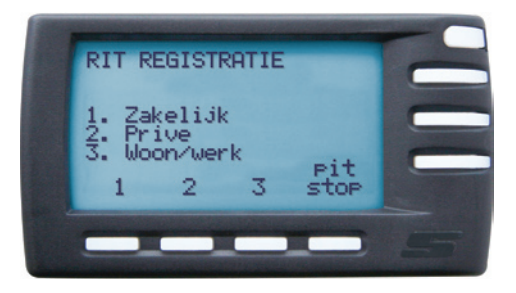

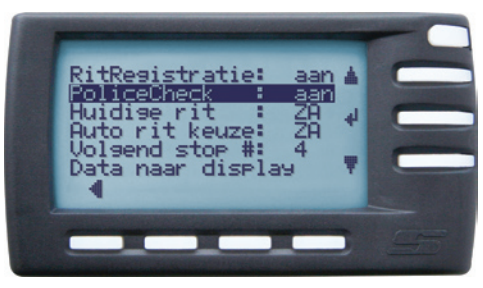

RitReaistratie Ter voorkoming van de fiscale bijtelling is het handig om door Stinger's RitRegistratie uw zakelijke en privé ritten van elkaar te laten scheiden. Bij aanvang van elke rit kiest u de ritsoort. Voor het vastleggen van tankbeurten en andere route-onderbrekingen drukt u na het hervatten van de rit op 'pitstop'. Voor optimale nauwkeurigheid kunt u dan ook de actuele kilometerstand van uw auto invoeren.

Ook ter ondersteuning van urendeclaraties vormt RitRegistratie een uitstekend hulpmiddel.

PoliceCheck Deze unieke functie helpt u onterechte verkeersboetes tegen te gaan. Als u PoliceCheck aan heeft staan (**Hoofdmenu > Instellingen > RitRegistratie**), houdt uw DSI automatisch bij waar en wanneer u radar-, laser- en andere soorten snelheidscontroles bent tegengekomen. Van die momenten worden ook uw rijsnelheid en andere meetgegevens opgeslagen. Bijvoorbeeld om te kunnen controleren of de door de politie gebruikte radarfrequenties binnen de wettelijk toegestane bandbreedtes vallen.

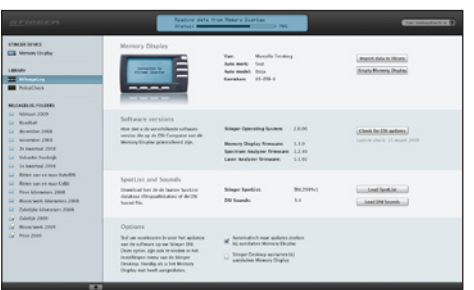

Voor het bewaren en bewerken van RitRegisitratie en PoliceCheck gegevens volgt u twee eenvoudige stappen:

- **1)** Op de DSI in uw auto verplaatst u de gegevens naar uw Memory Display. Kies hiervoor **Hoofdmenu > Instellingen > RitRegistratie > Data naar display**.
- **2)** Neem nu de Memory Display mee uit uw auto en sluit het met behulp van de PC Interface via een USB-poort op uw Mac of PC aan. U kunt de data verder bewerken en beheren met de Stinger Desktop applicatie, zoals beschreven in het volgende hoofdstuk.

De Stinger Desktop is een eenvoudig te gebruiken programma voor uw Mac of PC en is speciaal ontwikkeld voor:

- Het eenvoudig updaten van uw Stinger DSI.
- Het laden van (nieuwe) flitspaallokaties voor uw DSI: de Stinger SpotList.
- De opslag en het beheer van uw RitRegistratie gegevens.
- De opslag van en het inzicht in uw PoliceCheck gegevens.

De Stinger Desktop is op CD-rom meegeleverd met de PC-Interface voor de DSI en de meest recente versie is te downloaden op www.stinger.com/downloads. Alvorens u met de Desktop aan de slag kunt moet deze op uw Mac of PC geïnstalleerd worden. Meer informatie hierover is te vinden op www.stinger.com.

- 1. Onder "STINGER DEVICE" staat vermeld welk Stinger device is aangesloten (op de USB PC-Interface), in dit geval een Memory Display.
- 2. Onder "DATABASE" ziet u de naam van de geopende RitRegistratie en/of PoliceCheck database. In deze databases kunt u geïmporteerde RitRegistratie of PoliceCheck gegevens opslaan, bekijken en bewerken.
- 3. Onder "RITREGISTRATIE MAPPEN" kunt u zelf mappen bijhouden voor het overzichtelijk opslaan van uw ritten. Kies hiervoor in de menubalk **Bestand > Nieuwe RitRegistratiemap**. U kunt dan bijvoorbeeld alle ritten van een bepaalde maand in één map groeperen door ze er heen te slepen.
- 4. Slimme mappen kunnen aan de hand van door u ingestelde filters zelfs volautomatisch selecties bijhouden. De criteria voor deze automatische selectie kunt u zelf aangeven bij het aanmaken van de map en kunnen bestaan uit bijvoorbeeld soort rit, bestemming, afstand of periode. Zo kunt u bijvoorbeeld alle zakelijke ritten van 2009 in één map bijhouden.
- 5. Volg hier de status van de op dat moment uitgevoerde actie zoals bijvoorbeeld het kopiëren van de gegevens van de Memory Display.
- 6. Klik op deze knop om de uit uw auto afkomstige RitRegistratie gegevens vanaf de Memory Display in de openstaande database te importeren.
- 7. Klik op deze knop om na het importeren van gegevens uw Memory Display leeg te maken zodat er weer ruimte is voor nieuwe RitRegistratie, PoliceCheck gegevens en software updates.
- 8. Druk op deze knop om te checken of er DSI software updates zijn. Als dit het geval is, opent zich een scherm om de updates uit te voeren.
- 9. Nadat u de nieuwste Stinger SpotList van www.stinger.com heeft gedownload kunt u dit bestand via deze knop naar uw Memory Display kopiëren zodat u het op de DSI in uw auto kan gaan installeren.
- 10. Klik onder DATABASE op RitRegistratie voor een volledig overzicht van de gereden ritten.
- 11. U kunt uw ritten op basis van een kolom-titel sorteren door één of meerdere keren op de titel te klikken.

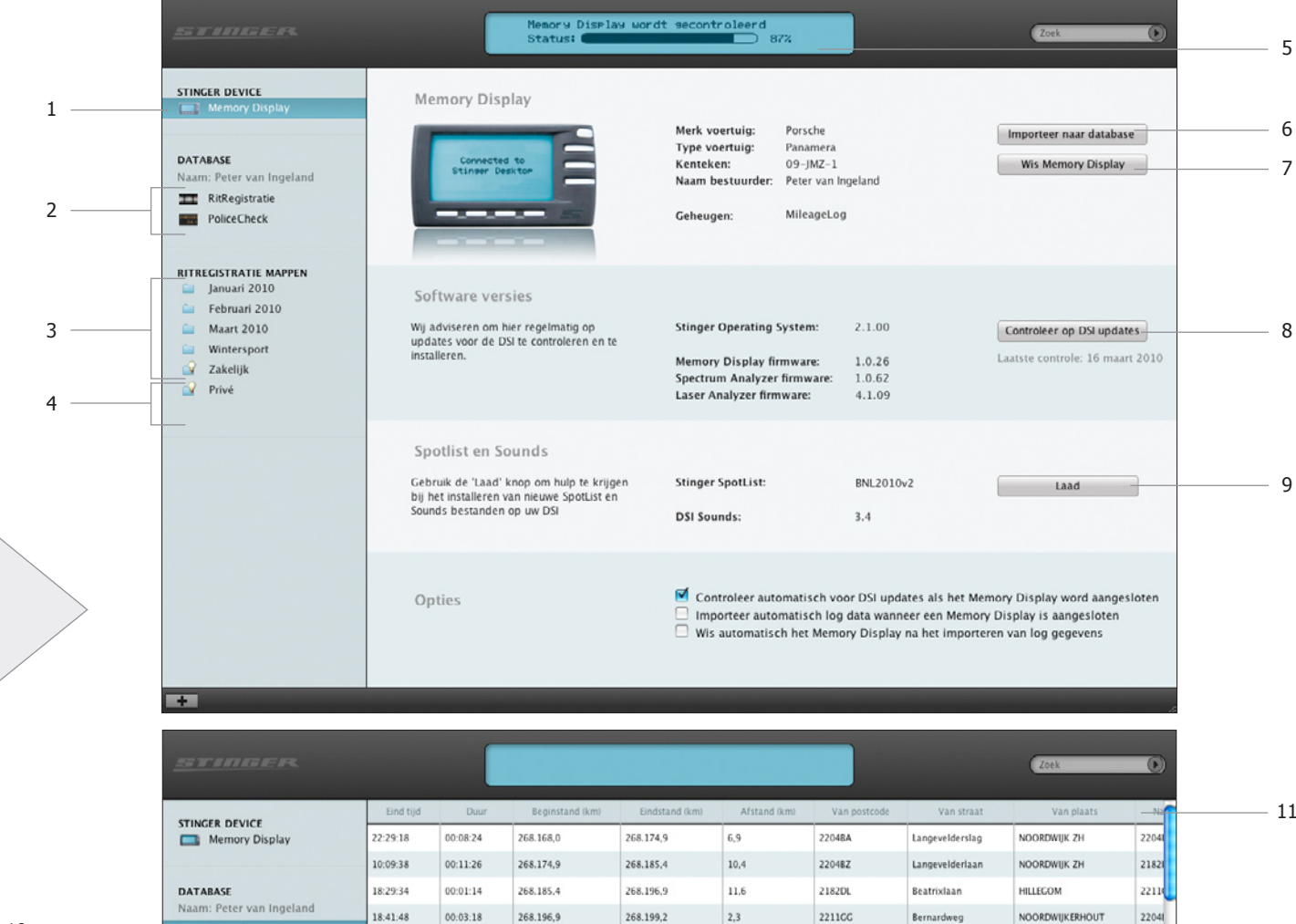

268.209,7

 $3683313$ 

 $10,4$ 

 $11.5$ 

2204DD

 $318317$ 

Andersonlane

21821

 $\cdots$ 

NOORDWIJK ZH

**JULIEAU** 

 $10 -$ 

**Ami** RitRegistratie

PoliceCheck

 $10:15:10$ 

 $10.30.34$ 

00:10:46

 $00.1058$ 

268.199,2

 $2582027$ 

# 577777733

In 1990 introduceerde Stinger z'n eerste radar detector. Deze werd door de automobilist lovend ontvangen en door de vakpers in no-time gebombardeerd tot "controlekraker". Met de daarop volgende producten - waaronder de legendarische Stinger Ventura vestigde Stinger definitief zijn reputatie als ontwikkelaar van superieure waarschuwingsapparatuur voor in de auto. Inmiddels is Stinger een synoniem voor 'de luxe van relaxed rijden' en is uitgegroeid tot Europa's onbetwiste leider in snelheidscontrole-alarmering. De Card en DSI Computer worden dan ook, via speciaal geselecteerde dealers, geleverd aan enthousiaste automobilisten in o.a. Nederland, Engeland, Duitsland, Spanje, België, Italië en Australië.

Ondertussen blijft Stinger in Nederland werken aan technologie die het rijden zo aangenaam mogelijk moet maken. Stinger investeert een aanzienlijk deel van de omzet in ontwikkeling van nieuwe producten. De unieke input van de Stinger-gebruikers is daarbij van onschatbare waarde. Uw suggesties worden daarom bijzonder op prijs gesteld.

Ook met vragen over relaxed rijden kunt u natuurlijk bij Stinger terecht.

www.stinger.com

0252 418095

Copyright © 2009 Stinger

Alle rechten van deze handleiding zijn eigendom van Stinger, een onderdeel van CarComputer B.V.. Alle rechten voorbehouden. Niets uit deze handleiding mag worden gedupliceerd, noch als geheel noch gedeeltelijk, zonder de uitdrukkelijke, schriftelijke toestemming van Stinger. Stinger, het Stinger logo, de Stinger "S", "De luxe van relaxed rijden" en DSI Computer zijn geregistreerde handelsmerken van Stinger. Alle andere handelsmerken zijn het bezit van hun geregistreerde eigenaars.

Alle wijzigingen in specificaties en functionaliteit van deze handleiding en de daarin beschreven produkten voorbehouden.

DSI Computer Gebruikershandleiding ©2010 Stinger DSI-UMv1.2.NL WIJZIGINGEN VOORBEHOUDEN

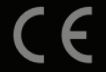